# **<sup>2</sup>** 前处理 **ABAQUS/CAE ABAQUS/CAE ABAQUS/CAE ABAQUS/CAE** 菜单使用介绍

# **2.1** 启动 **ABAQUS/CAE ABAQUS/CAE**

启动 ABAQUS/ACE 后会出现任务选择对话框, 如图 2-1 所示。

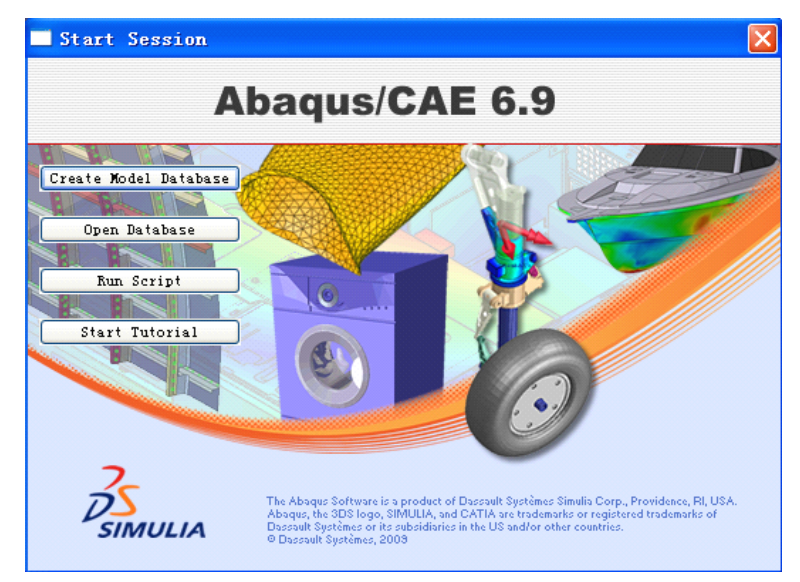

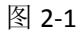

各对话框选项含义是:

- <sup>1</sup>、 Create Model Database 指开始一个新的分析模型;
- <sup>2</sup>、 Open Database 指打开已有的分析模型或数据库文件;
- <sup>3</sup>、 Run Script 指运行包含 ABAQUS/CAE 命令的文件;
- <sup>4</sup>、 Start Tutorial 指运行在线文档中辅导教程。

# **2.2** 软件界面组成

进入软件后, ABAQUS 软件的界面如图 2-2 所示。

## 徐珂 [http://www.jiegoublog.cn](http://www.jiegoublog.cn/) 结构笔记 [http://www.s-notes.cn](http://www.s-notes.cn/)

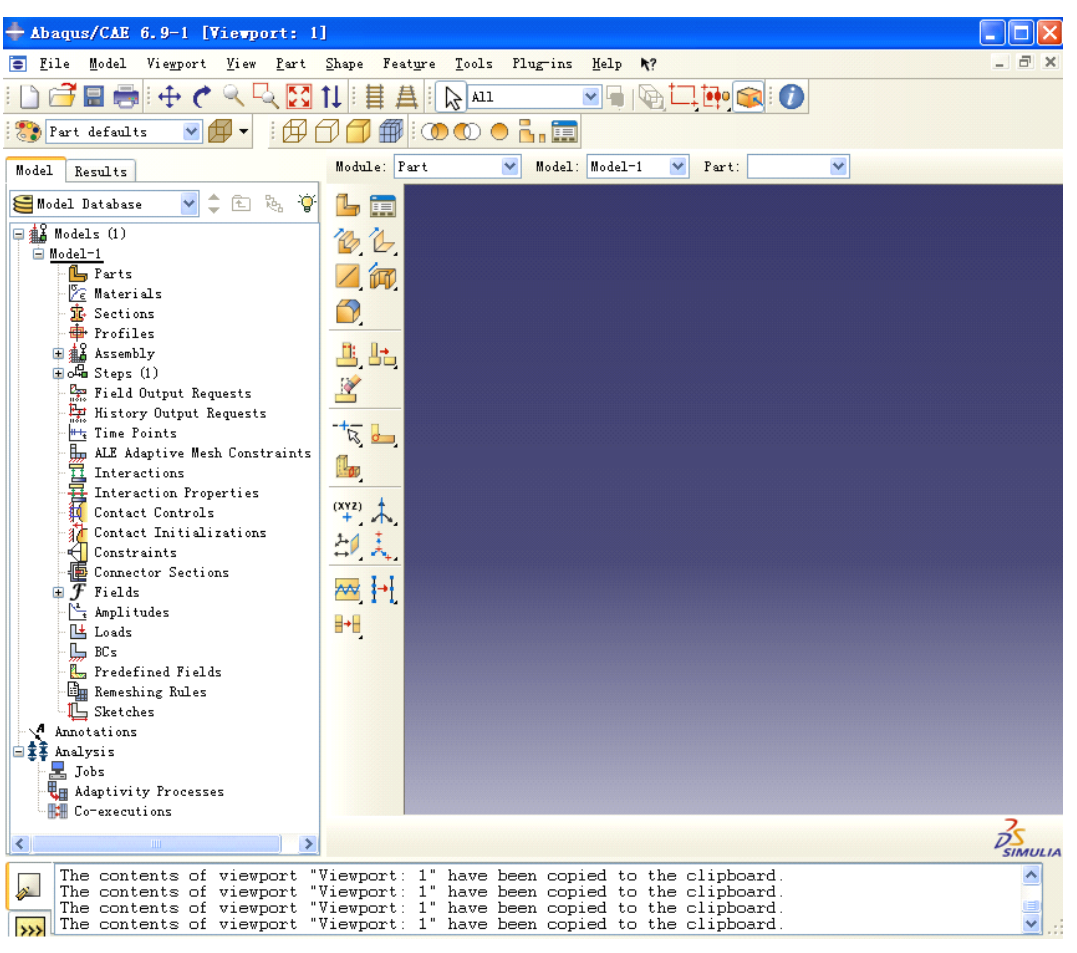

图 2-2 主窗口界面

整个界面根据功能分为以下几个部分:

## **1.** 标题栏(**Title bar**)

### $+$  Abaqus/CAE 6.9-1 [Viewport: 1]

标题栏显示当前 ABAQUS/CAE 版本和模型数据库名字,当打开已有文件时显示文件所在 目录和名称。

#### **2.** 菜单栏(**Menu bar**)

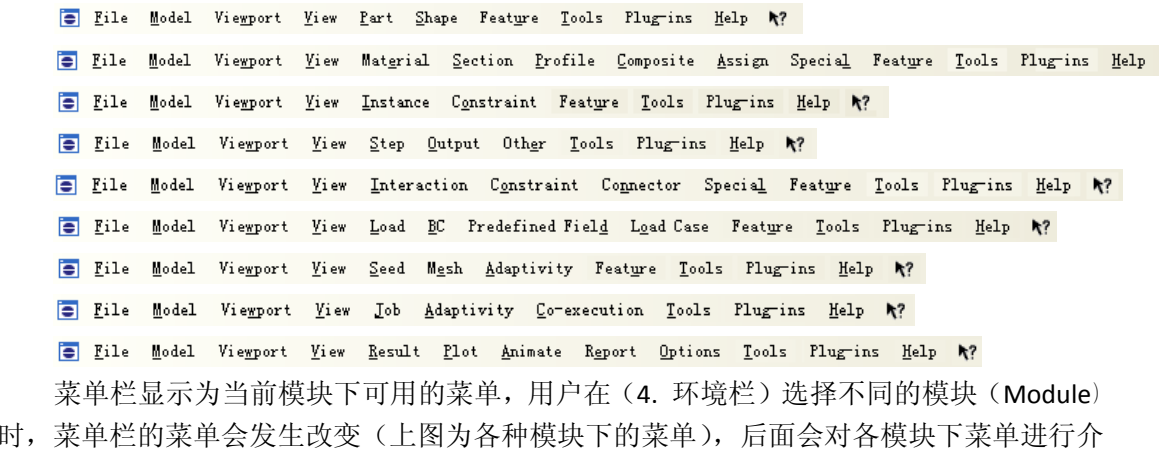

## 徐珂 [http://www.jiegoublog.cn](http://www.jiegoublog.cn/) 结构笔记 [http://www.s-notes.cn](http://www.s-notes.cn/)

绍,从图中对比可以看出有些菜单是通用的。

#### **3.** 工具栏(**Tool bar**)

```
10 18 ■ 中でQQX1 | 目鼻 R 四
                                                                                                                                                                                                    DESCRIPTION
\mathbb{E} \left[ \mathbb{E} \left[ \mathbb{
```
工具栏为当前模块下通用功能(如文件、视图等)快捷图标方式,用户在(4. 环境栏) 选择不同的模块(Module)时,工具栏的快捷图标会发生改变,后面会对各模块下快捷图 标进行介绍,

#### **4.** 环境栏(**Context Context bar**)

Module: Part  $\sqrt{\phantom{a}}$  Model: Model-1  $\sqrt{\phantom{a}}$  Part:  $\blacktriangledown$ 

环境栏分三个部分组成,在前处理设计功能上分成数个功能模块(Module),每个模块 包含指定功能相关的设计工具,模块列表中的模块顺序与创建分析模型的逻辑顺序是一致 的。在整体模型划分上用户可以将一个模型(Model)分成几个小模型(Model-1、2、3……) 组成。在细部处理上用户根据分析重点将每个小模型(Part)分成若干个部分(Part-1、2、 3……)组成。通过这三个部分的分割,便于用户设置、提取模型中的任一部分进行功能模块 设计。

功能模块(Module)共包括 10 个模块,分别为 Part 部件、Property 特性、Assembly 装 配、Step 分析步骤、Interaction 相互作用、Load 荷载、Mesh 网格、Job 作业、Visualization 可视化、Sketch 草图。

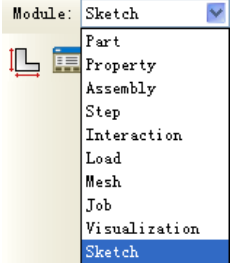

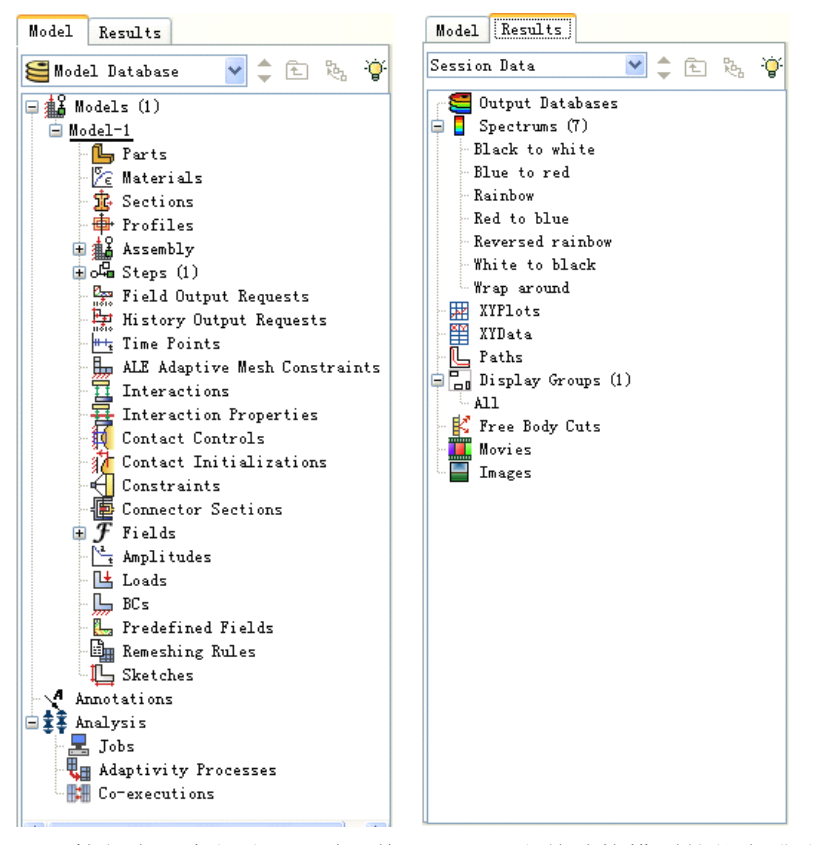

#### **5.** 工具箱区(**Toolbox area**)

工具箱包含两个部分,通过切换可以显示当前结构模型的状态或分析结果,在(Model) 模型栏内当用户完成一个任务,就会在栏内相关项目下生成该记录,在(Results)结果栏内 会在用户设定的分析项目下保留计算结果。

#### **6.** 画布和作图区 (Canvas and drawing area)

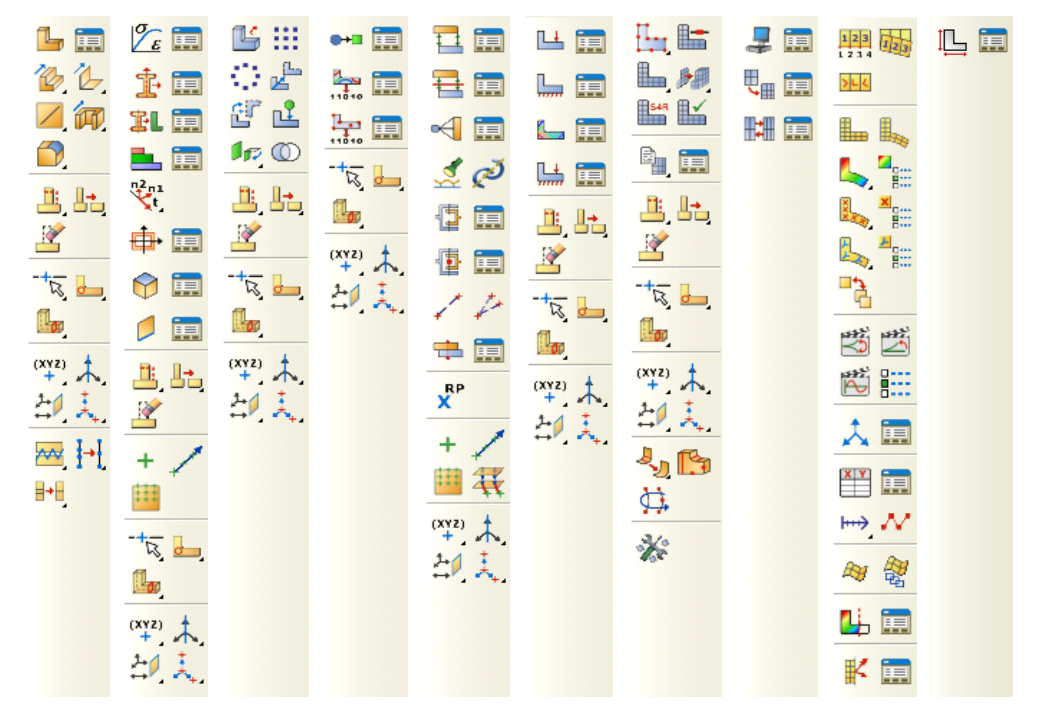

画布和作图区为当前模式下可用功能快捷图标,与(2. 菜单栏)变化是对应的,当用

## 徐珂 [http://www.jiegoublog.cn](http://www.jiegoublog.cn/) 结构笔记 [http://www.s-notes.cn](http://www.s-notes.cn/)

户在(4. 环境栏)选择不同的模块(Module)时,画布和作图区的图标按钮会发生改变(上 图为几种模块下的菜单),后面会对各模块下按钮进行介绍。

## **7.** 信息和命令行接口区(**Message Message and Command Commandline interface interfacearea**)

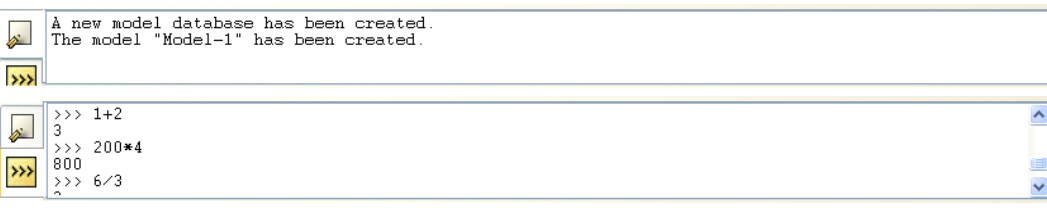

程序在信息区内显示模型操作状态和警告信息,因与命令行接口区共用同一位置,默认 情况下显示信息区内容,使用命令行接口区时需进行切换。命令行接口接收 Python 命令和 数学计算表达式。

#### **8.** 提示区

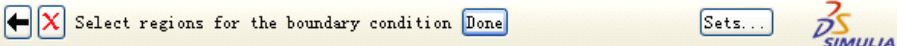

当用户进行操作命令后,会在(7. 信息和命令行接口区)上部的提示区出现相应的提 示信息及下一步操作按钮。